## **HelloDevice STS Series**

# **User Customization Guide**

**Version 1.1.1**

**2015-09-17**

## **Copyright Information**

Copyright 1998-2015, Sena Technologies, Inc. All rights reserved.

Sena Technologies reserves the right to make any changes and improvements to its product without providing prior notice.

#### **Trademark Information**

HelloDevice™ is a trademark of Sena Technologies, Inc.

#### **Technical Support**

Tel: (+82-2) 573-5422 Fax: (+82-2) 573-7710 E-Mail: [support@senaindustrial.com](mailto:support@senaindustrial.com)  Website: [http://www.senaindustrial.com](http://www.senaindustrial.com/)

## **Revision history**

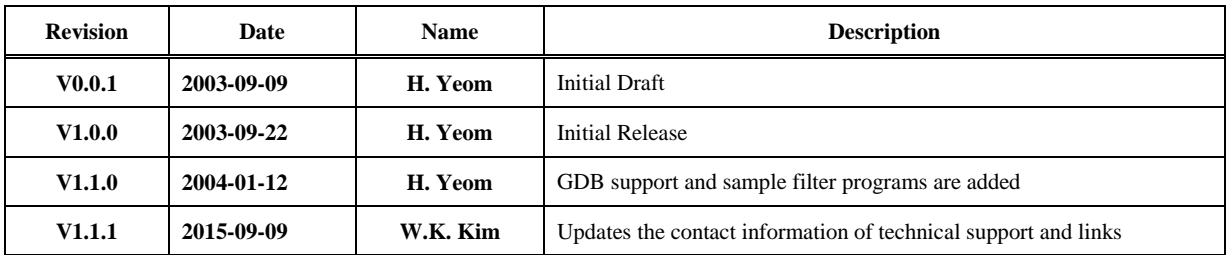

## Content

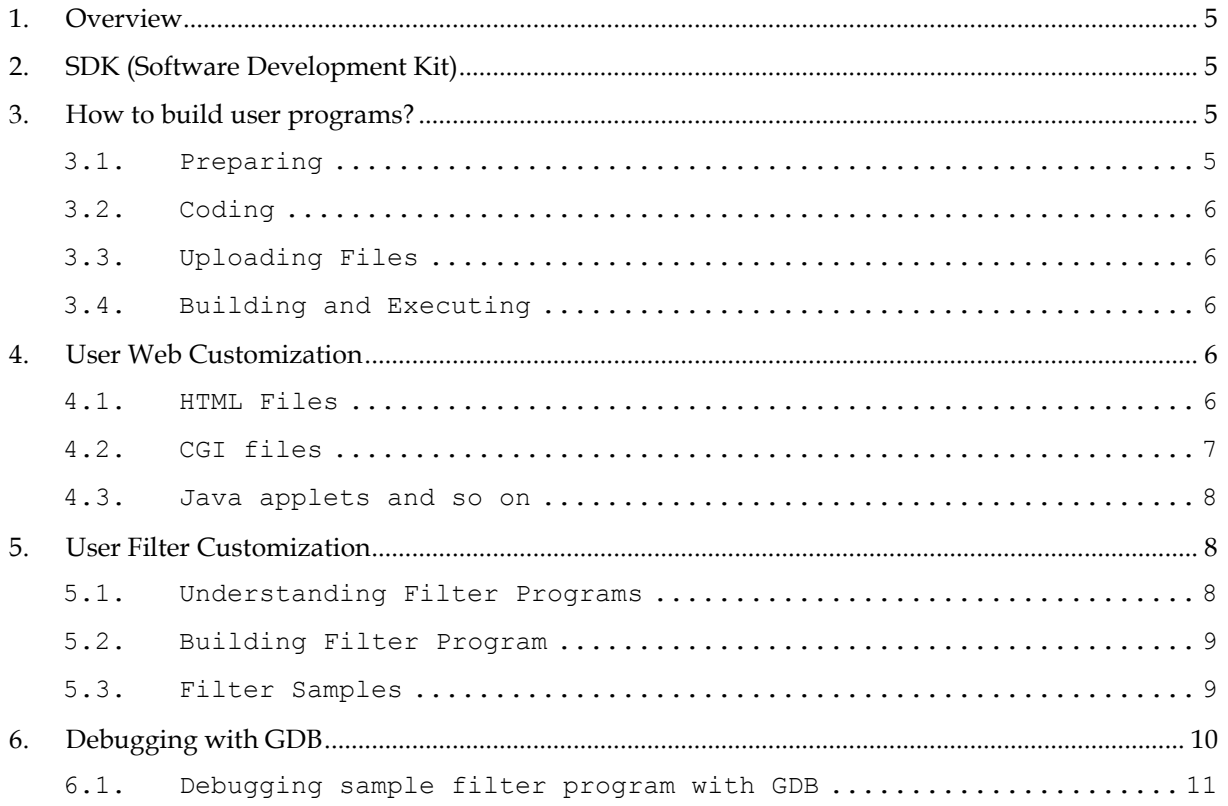

 $\overline{a}$ 

## <span id="page-4-0"></span>1. Overview

The HelloDevice STS Series is a serial to Ethernet programmable communication gateway for RS-232 based serial devices with various customization options.

Sena provides easy to use Software Development Kit (SDK) environment to quickly develop custom applications that run on the HelloDevice STS Series. Users can customize the web management interface, and integrate the programmed dynamic web pages to web menu.

In addition, user can manipulate the data stream which routes from serial device to socket and socket to serial device. The user-defined filter program communicates with other programs that are reading/writing serial port and socket by using FIFOs, and so user can easily manipulate the serial data without programming related to serial port and socket. The unit runs the embedded Linux Operating system and facilitates programming using command-line interface or one of several prepared scripts, using UNIX / Linux commands.

## <span id="page-4-1"></span>2. SDK (Software Development Kit)

To make user's own application code, SDK for STS400/800/1600 is needed. STS400/800/1600 SDK is provided in the form of PC CF card (Please contact Sena Technical Support to get SDK for STS400/800/1600.). The SDK contains compiler, linker, library files, header files and some sample C files. The directory structure of the SDK is as follows.

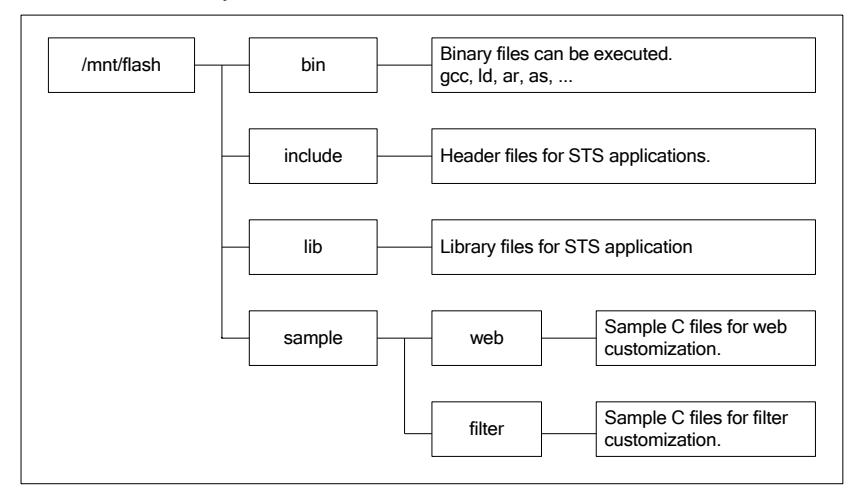

## <span id="page-4-2"></span>3. How to build user programs?

## <span id="page-4-3"></span>3.1. Preparing

Follow the below steps to prepare the development environment for customization.

- 1) Get a SDK for STS400/800/1600 in the form of CF card.
- 2) Insert the SDK into the PCMCIA (PC card) slot of the STS device.

3) On the configuration menu, probe the PC card and then save and apply it.

### <span id="page-5-0"></span>3.2. Coding

Write source files in the C language and Makefiles. You can edit the source files on the STS Series CLI but if it is uncomfortable, you can do it on PC or Linux box. Almost all the Linux libraries are located at /mnt/flash/lib directory.

## <span id="page-5-1"></span>3.3. Uploading Files

If you edit the files on the STS Series CLI, skip over this section. To compile the source files, you must have uploaded the files to the STS device. You can upload the files in three ways as follows.

- S<sub>CP</sub>
- FTP
- Configuration menu

For more detail information, refer to the User Guide.

### <span id="page-5-2"></span>3.4. Building and Executing

Compile, link and execute the programs as follows. (Imagine, a program named *prog* consists of

```
two C source files proga.c and progb.c).
```

```
# gcc –o prog proga.c progb.c
# ./prog
```
## <span id="page-5-3"></span>4. User Web Customization

## <span id="page-5-4"></span>4.1. HTML Files

You may customize the web management interface by adding your own HTML files in STS Series. All the HTML files must be in the /usr2/usrweb directory. There is a sample HTML file that is named index.html. Copy the file to /usr2/usrweb, and then you can see the HTML page like below.

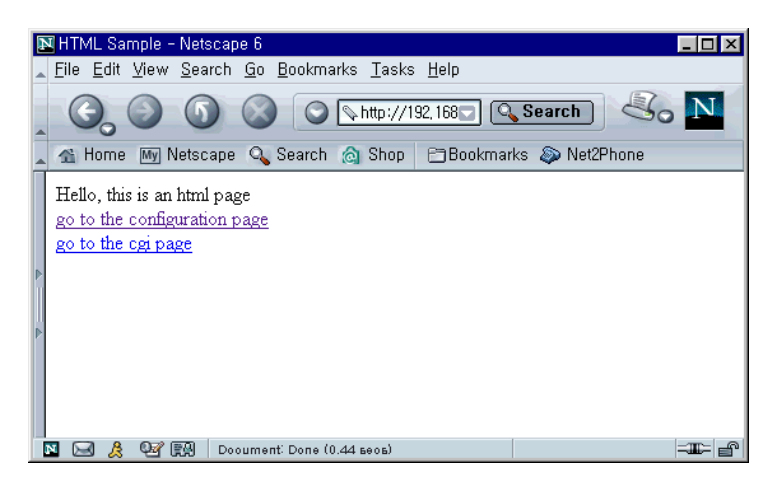

## <span id="page-6-0"></span>4.2. CGI files

### 4.2.1 Building CGI files

Below is the procedure to build CGI files. Sample CGI source file is located at

/mnt/flash/sample/web/cgi/shell.c,

#### **Step 1.** Build the CGI file.

# cd /mnt/flash/sample/web/cgi # make

#### **Step 2.** Copy the CGI file.

# cp shell.cgi /usr2/cgi-bin/

**Step 3.** Execute a Web browser, connect to the STS400/800/1600, and log in.

**Step 4.** At the Web browser, go to http://192.168.1.2/cgi-bin/shell.cgi. (Suppose that the IP address of the STS400/800/1600 is 192.168.1.2)

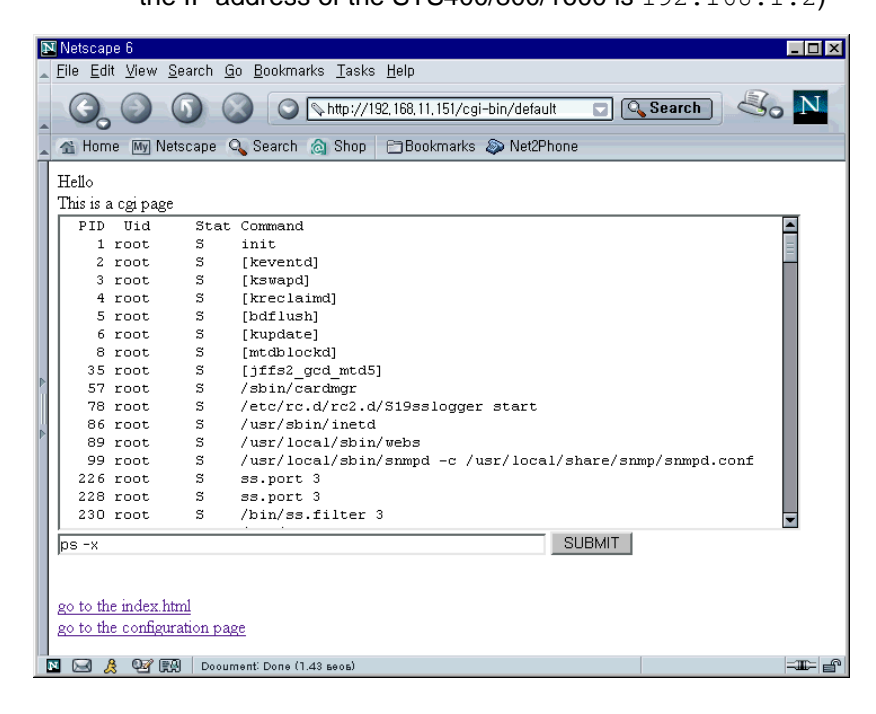

#### 4.2.2 Using CGI files

The CGI files must be in the /usr2/cgi-bin directory. If there is a CGI file named default, the file can

be an entry page of the custom pages.

Here is a Makefile to make the shell.c.

```
CC = qccBIN = shell.cgi
OBJS = shell.o util cgi.o
LDFLAG = -L/mnt/flash/libBIN : $(OBJS)
       $ (CC) -o $ (BIN) $ (OBJS) $ (LDFLAG)c.o :
       $ (CC) -c $<all : $(BIN)
clean :
       rm -f $ (BIN) $ (OBJS)
```
The util cgi.h and util cgi.c are attached at the Appendix A. These CGI programs must be in the /usr2/cgi-bin directory.

#### <span id="page-7-0"></span>4.3. Java applets and so on

JAVA applets are also available. The applet files and all web files except CGI program must be in the /usr2/usrweb directory.

## <span id="page-7-1"></span>5. User Filter Customization

#### <span id="page-7-2"></span>5.1. Understanding Filter Programs

STS400/800/1600 uses FIFO method for inter-process communication. User can insert a program to manipulate the data stream which routes from serial device to socket and socket to serial device. The user-defined filter program communicates with other programs that are reading/writing serial port and socket by using FIFOs.

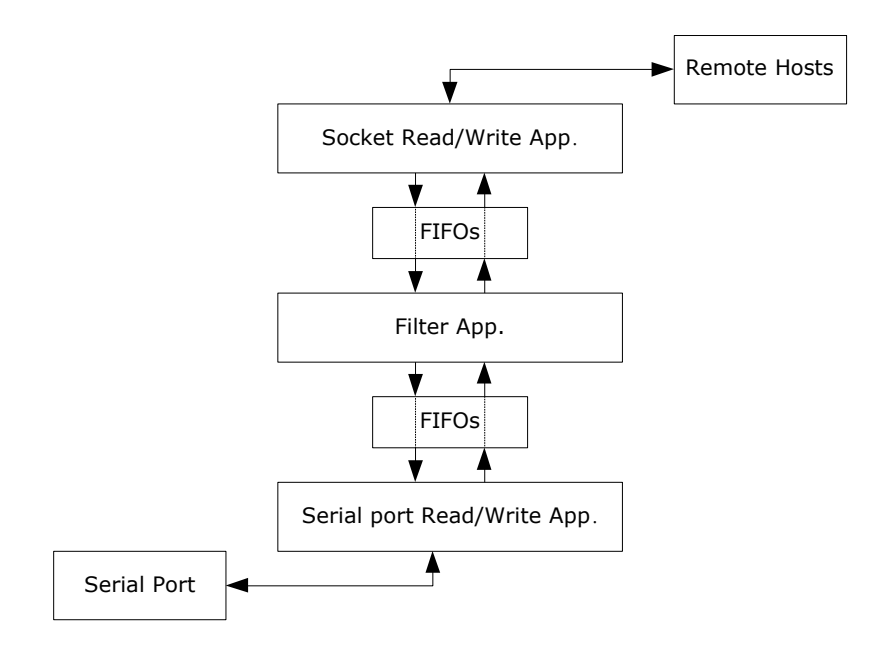

The user-defined filter reads a FIFO that is streaming the serial port data, manipulate the data and write the manipulated data to a FIFO that is sent to socket. The data stream that goes from socket to serial port can be manipulated in the same way. It must be satisfactory for following qualifications.

- 1) Write the data stream going to serial port to FIFO that is named /tmp/port\_fifos/port*X*\_f2s (*X* is the port index based on 1 ).
- 2) Write the data stream going to serial port to FIFO that is named

/tmp/port\_fifos/port*X*\_f2e.

- 3) Read the data stream coming from serial port to FIFO that is named /tmp/port\_fifos/port*X*\_s2f.
- 4) Read the data stream coming from socket to FIFO that is named /tmp/port\_fifos/port*X*\_e2f.
- 5) Open four FIFOs on being executing and do not close the FIFOs except to be terminated.
- 6) Have more than one arguments and the first argument must indicate the port number.
- 7) Record the PID (Process ID) to the file that is named /var/run/port*X*\_filter.pid. (This PID file is used to terminate the filter application, but it is terminated only in case the port is disabled.)
- 8) Be terminated when it receives the SIGTERM signal.

## <span id="page-8-0"></span>5.2. Building Filter Program

Below is the procedure to build Filter program. The sample programs are located at

/mnt/flash/sample/filter/ directory.

**Step 1.** Build a filter program.

# cd /mnt/flash/sample/filter # make

**Step 2.** Copy one of sample filter programs to user space.

# cp data\_conversion /usr2/sample\_filter

```
Step 3. Configure the filter application settings as follows:
```
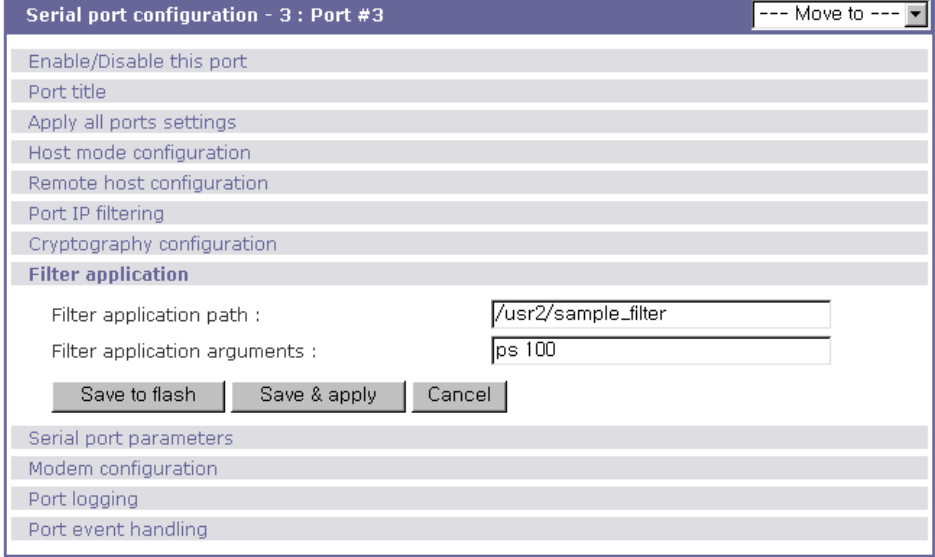

## <span id="page-8-1"></span>5.3. Filter Samples

All sample programs are composed of three threads, one main thread, one reading on serial port thread and one reading on socket thread. The main thread creates the other threads, and then waits until SIGTERM signal is received. If main thread receives SIGTERM signal, it cancels the other threads. The readings on serial port/socket threads are modified to its purpose.

#### **- empty.c**

This sample filter connects the serial port read/write application and socket read/write application with FIFOs. It does not manipulate the data.

#### **- periodic\_command.c**

This sample filter connects the serial port read/write application and socket read/write application with FIFOs and writes a command to serial port periodically.

#### **- data\_conversion.c**

This sample filter is an example for protocol conversion.

#### **- data\_calibration.c**

This sample filter is an example that calculates the average of periodically incoming serial port data (e.g. thermometer data, hygrometer data) and sends it.

#### **- data\_storing.c**

This sample filter is an example that watches serial port data (e.g. thermometer data, hygrometer data) and saves it to RAM disk.(under /tmp directory)

#### **- data\_event\_handling.c**

This sample filter is an example that watches serial port data (e.g. thermometer data, hygrometer data) and sends SNMP traps.

**- cq.c**

Utility routines for circular queue.

## <span id="page-9-0"></span>6. Debugging with GDB

The SDK for HelloDevice STS Series supports GNU GDB debugger so that user can see what is going on inside user program while it executes.

( Please note that GDB support is added from the SDK v1.1.0 or later)

GDB can do four main kinds of things to help user catch bugs in the act:

- Start your program, specifying anything that might affect its behavior
- $\bullet$  Make user's program stop on specified conditions
- Examine what has happened, when user's program has stopped
- Change things in user's program so user can experiment with correcting the effects of one bug and go on to learn about another.

GDB is invoked with the shell command gdb. Once started, it reads commands from the terminal until user tells it to exit with GDB command *quit*. User can get online help from gdb itself by using the command *help*.

User can run gdb with no arguments or options; but the most usual way to start GDB is with one argument or two, specifying an executable program as the argument.

Before run user program with GDB, user should compile his program with –g option.

#### <span id="page-10-0"></span>6.1. Debugging sample filter program with GDB

This section describes how to debug sample filter program(data\_conversion.c) with GDB debugger step by step. To debug sample filter program properly, it is recommended that user should set each parameters for serial ports previously using configuration tools such as Web UI or editconf. And also disable all serial ports using configuration tools so that user can run each port functions manually at the appropriate time.

#### **Step 1.** Copy sample program to user space

```
# cp /mnt/flash/sample/filter/Makefile /usr2/
# cp /mnt/flash/sample/filter/data_conversion.c /usr2/
```
- # cp /mnt/flash/sample/filter/cq.c /usr2/
- # cp /mnt/flash/sample/filter/cq.h /usr2/

**Step 2.** Modify Makefile to compile program with  $-q$  option.

Add –g option to CFLAGS variable.

```
# cd /usr2/
# vi Makefile
...
//CFLAGS = -pipe
CFLAGS = -pipe -g...
```
**Step 3.** Modify source program to fit it to run with GDB debugger.

Remove do daemon() and save pid(portnum) functions calls.

Please note that user should run his program on the foreground to debug it with GDB.

```
# vi data_conversion.c
 ...
 int main(int argc, char **argv)
 {
       if (argc \leq 2) {
              fprintf(stderr, "\nUsage: %s [portnumber] [echo|no_echo]\n\n", 
get program name(argv[0]));
              return -1;
       }
       portnum = atoi(argv[1]);
       if (argc>2 && !strcmp(argv[2], "no echo")) echo flag = 0;
       (void) signal(SIGTERM, handle sigterm);
       (void) signal(SIGPIPE, handle sigterm);
 // Remark following two lines to run this program on the foreground
 // do_daemon();
 // save pid(portnum);
       do_filter();
       close_fifos();
       return 0;
 }
 ...
```
**Step 4.** Compile sample filter program.

# make data\_conversion

**Step 5.** Start serial port daemon(ss.port) and tcp socket daemon(ss.tcp) programs manually.

The ss.port is a daemon program for serial port and ss.tcp is a daemon program for tcp port. These two programs are located under /bin directory of STS device.

Argument '1' means that it is run for port #1.

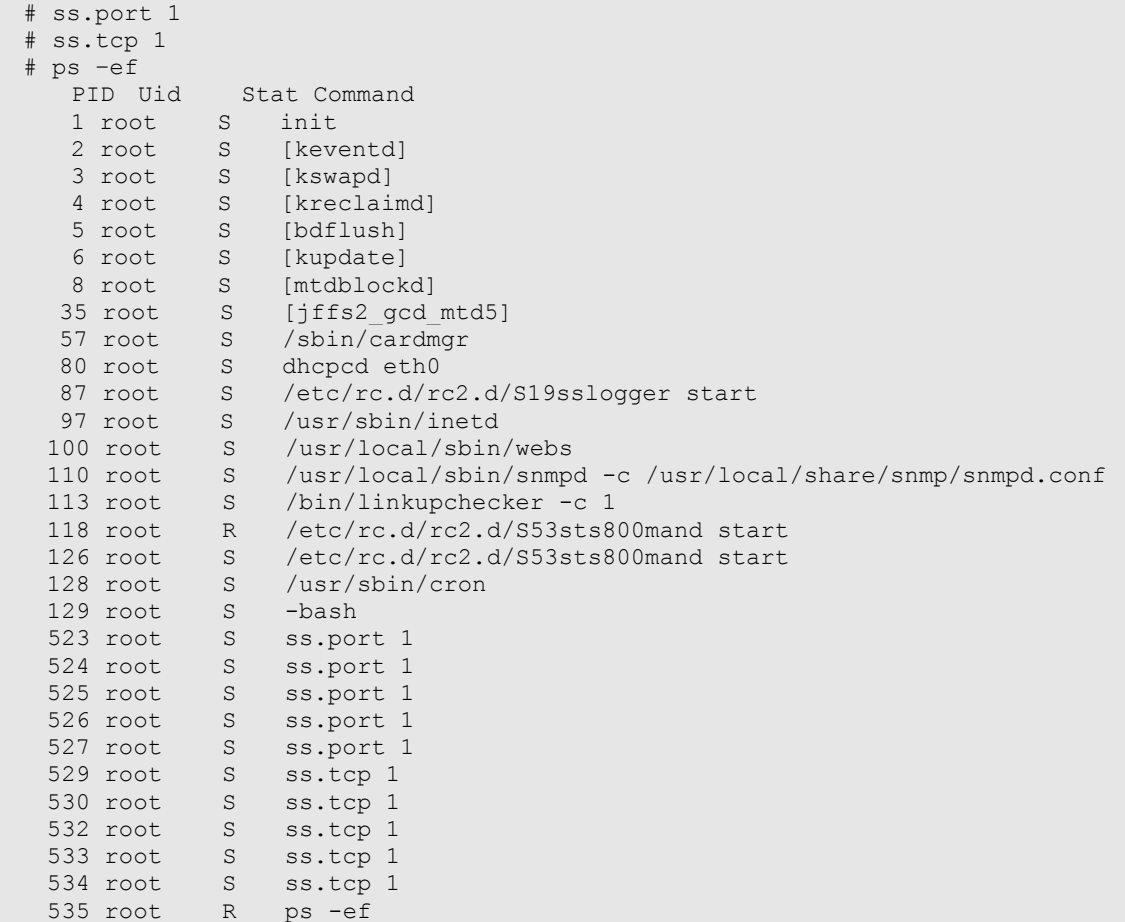

**Step 6.** Run sample filter program using GDB.

# /mnt/flash/bin/gdb data\_conversion

**Step 7.** After running GDB, user can use GDB commands to control it.

In this example, first user should set argument for sample filter program as follows,

GNU gdb 5.0 Copyright 2000 Free Software Foundation, Inc. GDB is free software, covered by the GNU General Public License, and you are welcome to change it and/or distribute copies of it under certain conditions. Type "show copying" to see the conditions. There is absolutely no warranty for GDB. Type "show warranty" for details. This GDB was configured as "powerpc-hardhat-linux"... (gdb) set args 1

Argument '1' means that this sample filter program is run for port #1.

**Step 8.** And then set breakpoint at the proper positions to stop program run.

For example, user can set break point on \*e2s\_thread function to check what is entering

from tcp port.

```
(gdb) break *e2s_thread
Breakpoint 1 at 0x10003054: file data conversion.c, line 255.
```
And then run program with 'r' command

```
(gdb) r
Starting program: /usr2/data_conversion 1
[New Thread 539 (manager thread)]
[New Thread 538 (initial thread)]
[New Thread 540]
[New Thread 541]
[Switching to Thread 541]
Breakpoint 1, e2s thread (arg=0x0) at data conversion.c:255
255 {
(gdb)
```
**Step 9.** After for a while, program will be stopped at the entry point of \*e2s\_thread function. User can run next step by entering 'n' (next) command.

```
(gdb) n
e2s thread (arg=0x0) at data conversion.c:257
257 int nread=0;
(gdb) n
261 pthread setcancelstate(PTHREAD CANCEL ENABLE, NULL);
(gdb) n
262 pthread setcanceltype(PTHREAD CANCEL ASYNCHRONOUS, NULL);
(gdb) n
...
```
**Step 10.** When program run is reached at the line #274, user should make a tcp connection to a serial port #1 of STS device and send any data to serial port #1 using any terminal emulation program such as TeraTerm Pro or Hyper Terminal so that sample filter program reads data from tcp buffer and keeps going to run next step.

```
...
(gdb) n
270 if (f2s fd < 0) pthread exit(NULL);
(gdb) n
272 while(!exit_flag) {
(gdb) n
274 nread = read(e2f fd, buf, sizeof(buf));
(gdb) n
275 if (nread<=0) continue;
(gdb)
```
**Step 11.** By setting break point at line #275 and display variable buf[0], user can monitor data coming from tcp port whenever there is a data from it.

```
(gdb) display buf[0]
```

```
1: buf[0] = 97 'a'(gdb) break 275
Breakpoint 2 at 0x10003160: file data conversion.c, line 275.
(gdb) n
                   if (echo flag) {
1: buf[0] = 97 'a'(gdb) c
Continuing.
Breakpoint 2, e2s thread (arg=0x0) at data conversion.c:275
275 if (nread<=0) continue;
1: buf[0] = 50 '2'(gdb) c
Continuing.
Breakpoint 2, e2s_thread (arg=0x0) at data_conversion.c:275
275 if (nread<=0) continue;
1: buf[0] = 51 '3'
(gdb)
```
**Step 12.** User can stop the GDB debugger using 'quit' command.

```
(gdb) quit
The program is running. Exit anyway? (y or n) y
```
To run sample filter program again, repeat from Step 5. after killing existing ss.port and ss.tcp daemon.

```
# killall ss.port
# killall ss.tcp
```
Fro more detail information about GDB debugger, please refer to GNU documentation page. [\(http://www.gnu.org/software/gdb/documentation/\)](http://www.gnu.org/software/gdb/documentation/)